## **Manual Excel-Inp V4.**

**Excel-Inp** es el programa creado por **JLopezF** que nos permite pasar los datos desde una hoja de Excel a Inp. Para ello deberíamos tener creada en el PPC una base de datos inicial (aunque sea sin datos, al menos tiene que haber un grupo creado para que permita comenzar el proceso de exportación) y haberla exportado mediante **Inp > Base de datos > Exportar**; una vez incorporados los nuevos datos pasaremos a importarla con Inp.

Aunque en principio está pensada para incorporar masivamente los datos de nuestros alumnos al comienzo de curso, **Excel-Inp** también nos sirve para modificar datos desde el PC, aunque esta opción ha de manejarse con cuidado.

## **ANTES DE COMENZAR: elementos necesarios**

1) Aplicación **Inp.** Si has llegado hasta aquí poco te podemos decir ya de la misma. Seguimos.

2) Microsoft **Access**. Es el programa de Microsoft para manejar bases de datos. No es gratuito y tendrás que tener una licencia para poder usarlo legalmente; no obstante, algunas comunidades autónomas han negociado acuerdos con Microsoft para que los profesores puedan emplear algunos de sus programas. Hasta ahora hemos probado distintas versiones de Acces y en todas nos ha funcionado la aplicación.

3) Microsoft **Excel**. En este caso se trata del programa de Microsoft para trabajar con hojas de cálculo. Tampoco es gratuito, pero volvemos a recordar la idea anterior de los acuerdos de las comunidades autónomas con Microsoft. También hemos probado distintas versiones de Excel y en todas nos ha funcionado la aplicación.

4) Aplicación **Excel-Inp V4**. Podemos descargar esta aplicación desde la página inicial donde se recogen todas las descargas relacionadas con el programa Inp (http://www.perezalvarez.net/Inp/index.shtml). En esta página nos encontraremos con un fichero llamado **Excel-Inp V4.zip**. Está comprimido, con lo que necesitaremos un programa que lo descomprima. Son fáciles de encontrar (por ejemplo Winrar, Winzip, IZArc –gratuito-…). Si no lo tenemos ya, instalamos en el PC ese programa, seleccionamos el fichero **Excel-Inp V4.zip**, hacemos doble clic y elegimos la opción de descomprimir o extraer; normalmente lo hará en la misma carpeta en la que está el fichero comprimido.

El resultado de descomprimir **Excel-Inp V4.zip** será una carpeta en la que encontraremos el fichero **Excel-Inp V4.exe** y una hoja de cálculo llamada **Excel-Inp.xls**.

## **PROCEDIMIENTO:**

Lo primero que hemos de hacer es instalar la aplicación. Para ello, hacemos doble clic en el fichero Excel-Inp V4.exe. Seguimos las instrucciones de instalación y, una vez culminado, quedará colocado un icono de acceso en el escritorio.

Copiamos la tabla "Excel-Inp.xls" en el directorio que se desee. (al instalarse la aplicación se guarda una copia de la hoja de cálculo en **C:\Archivos de Programa\Excel-Inp\**) y abrimos esa tabla pulsando dos veces en el nombre del fichero:

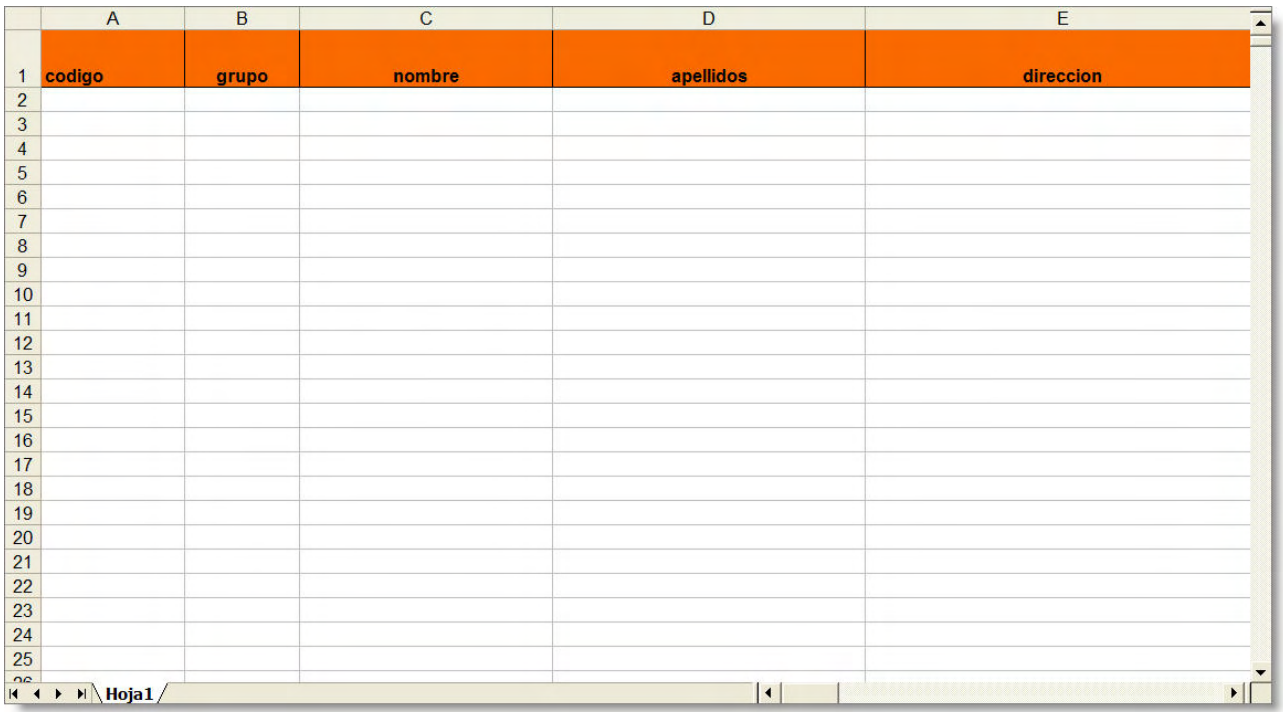

En esta tabla debemos introducir los datos de los alumnos respetando los campos existentes, sus títulos y la estructura en general. El método de introducción de datos se deja a criterio del usuario (a mano, Copy/Paste, importación de otras tablas de Excel, de otras tablas en formato compatible, etc.).

**MUY IMPORTANTE:** Hay que tener especial cuidado con los comandos *copiar y* **pegar**, pues suele suceder que el copiado masivo de los datos de otra tabla repite el nombre de los campos ya establecidos en el primer registro de la presente tabla y los copia en el segundo registro de la misma. En este caso basta con eliminar el registro duplicado.

Igualmente, hemos de cerciorarnos de que el campo **código** esté alineado a la derecha; en ocasiones se han encontrado problemas por tener los datos de ese campo mal alineados.

También es frecuente que introduzcamos en nuestro horario los grupos con un nombre que no necesariamente coincide con el que tiene ese mismo grupo en los datos que importamos masivamente desde otras aplicaciones. Hay que ser cuidadoso y comprobar que los nombres de los grupos que creamos sean los mismos que los que tenemos en Excel. (Ejemplo: 3ºA y 3A)

Otra consideración muy importante al introducir los datos en la hoja de cálculo de Excel, es que si en el campo **observa** introducimos texto multilínea separado por un retorno de carro (tecla Enter), hay que eliminar dichos retornos y señalarlos con el carácter ¶ , que se obtiene pulsando la secuencia alt+244.

Debemos señalar, además que nunca debemos cambiar el nombre dado a la tabla de Excel "Excel-Inp.xls", ni cambiar el nombre de los campos.

Terminado este procedimiento debemos guardar los datos y cerrar la tabla.

Ahora debemos ejecutar el Inp en el PPC e ir a **Inp >Base de Datos >Exportar**, con lo que se creará (en la misma carpeta del PPC en la que esté la aplicación) un subdirectorio llamado **ImpExp**, en el que se almacena un fichero TXT por cada tabla, en formato tabulado y con su nombre correspondiente

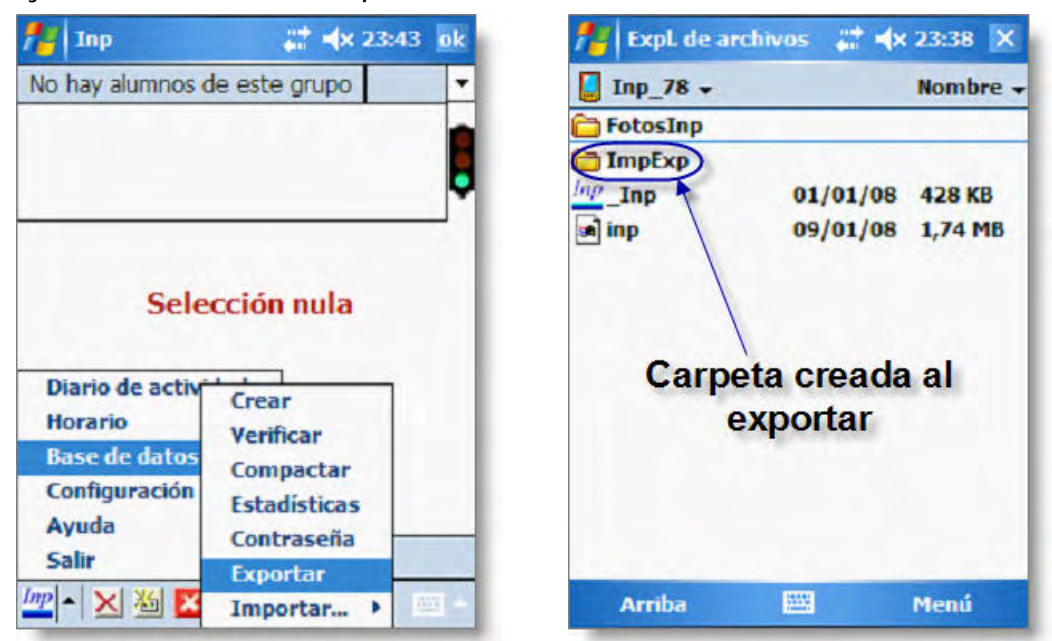

Una vez que tenemos creada la carpeta **ImpExp** la copiamos en el disco duro del PC a través del ActiveSync o cualquier otro procedimiento de comunicación con el Pocket PC.

Bien, una vez todo dispuesto, arrancamos la aplicación Excel-Inp V4 en nuestro PC pulsando dos veces sobre el acceso directo desprograma en el escritorio y nos aparece una pantalla como la siguiente:

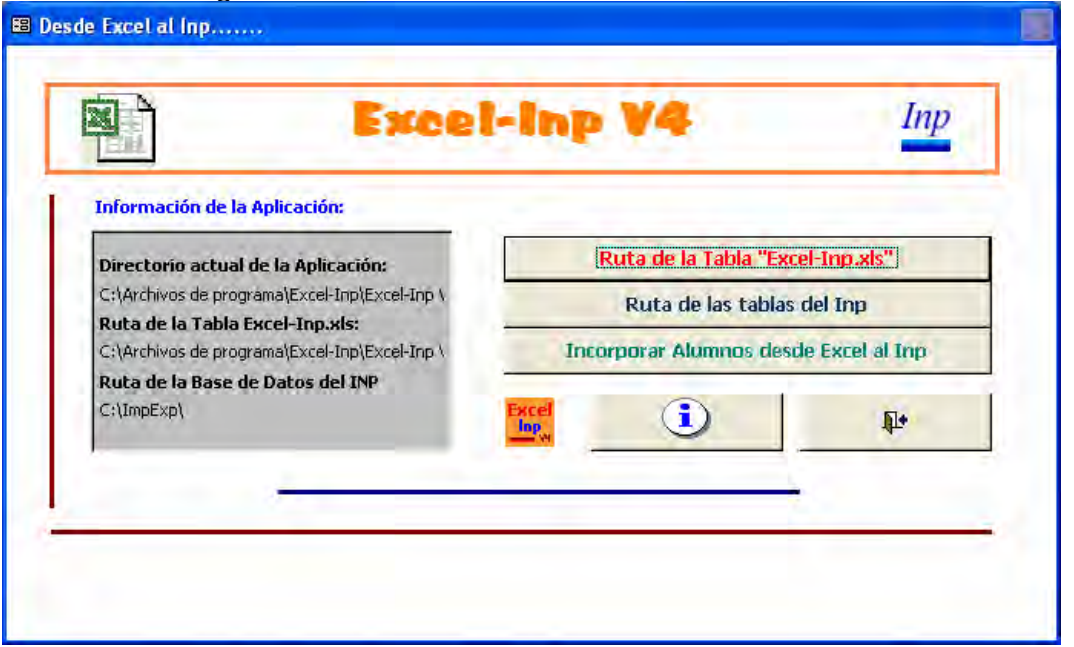

Pulsamos el Botón **Ruta de la Tabla Excel-Inp.xls** y seleccionaremos el directorio en el que se encuentra almacenada dicha hoja de cálculo (nos avisará en el caso de no encontrarla).

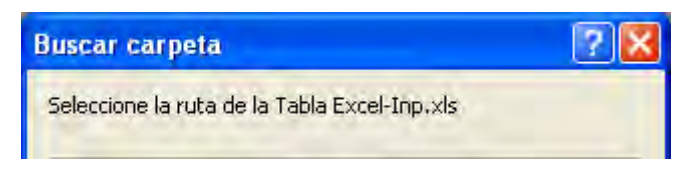

Pulsamos a continuación el Botón **Ruta de las tablas del Inp** y seleccionaremos el directorio en el que hemos guardado la carpeta **ImpExp**, que contiene los ficheros TXT tabulados.

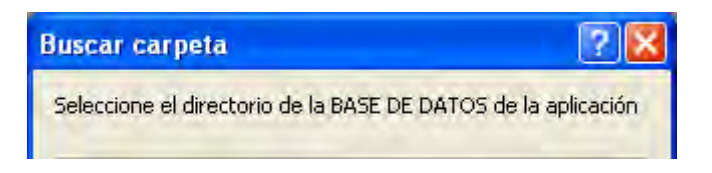

Observaremos que mientras no estén correctamente establecidas las rutas de la hoja de cálculo de Excel y la Base de Datos del Inp y localizados ambos archivos, no se activará el tercer botón que inicia la importación.

Pulsamos el botón **Incorporar alumnos desde Excel al Inp** 

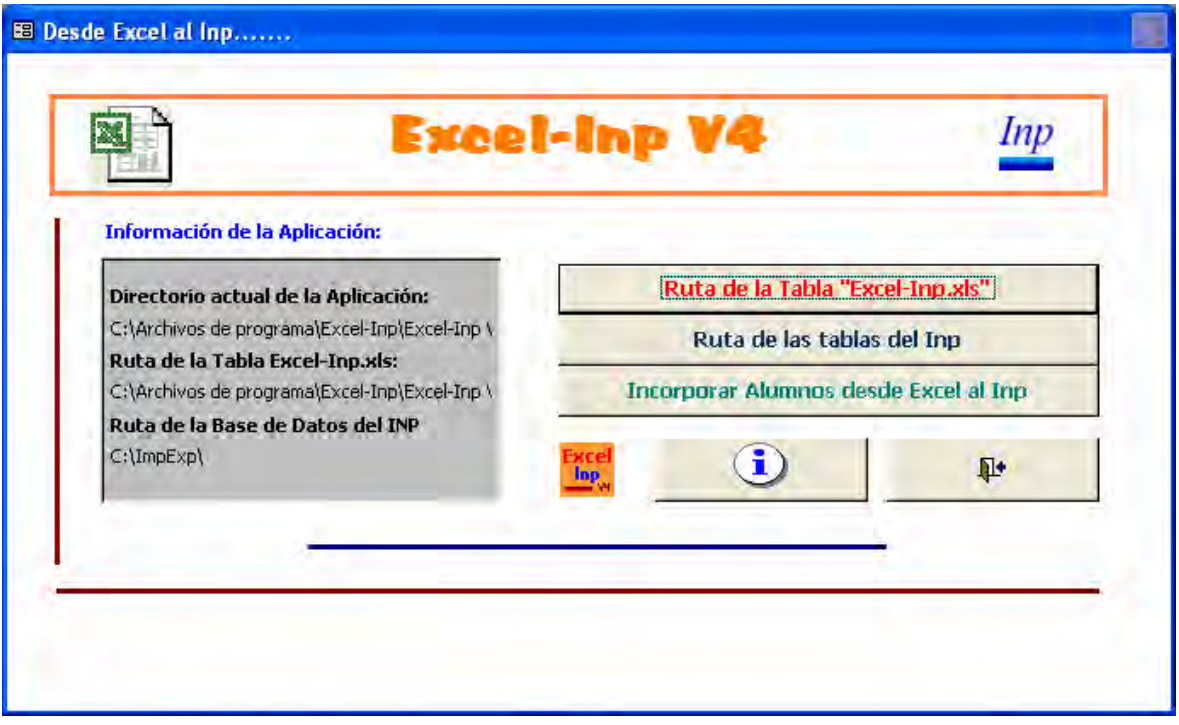

Si es la primera vez que incorporamos datos a nuestras tablas, seguiremos con el procedimiento, pero si estamos trabajando con tablas que ya contienen datos como notas y faltas, el programa nos preguntará si queremos conservarlas o no. Con el fin de mantener la integridad referencial de las tablas, evitando inconsistencias o registros huérfanos, la aplicación examina la tabla **alum** e incorpora, desde las tablas **notas** y **faltas**, a criterio del usuario, los datos que hubiere en ellas, siempre y cuando coincidan sus registros con los de la ya citada tabla **alum**.

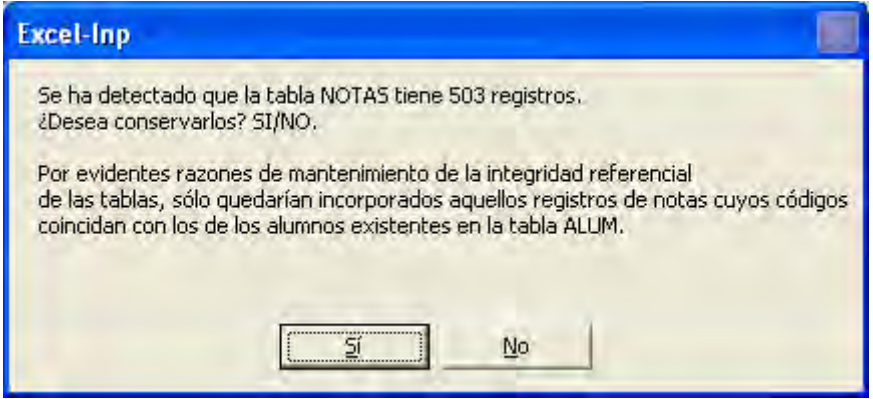

Si pulsamos **SI** se almacenarán dichos registros y aparecerán en el Inp. Si optamos por el **NO**, las tablas de **notas** y **faltas** quedarán vacías. Téngase en cuenta que aparecerán dos cuadros como los siguientes, uno referido a las NOTAS y otro referido a las FALTAS.

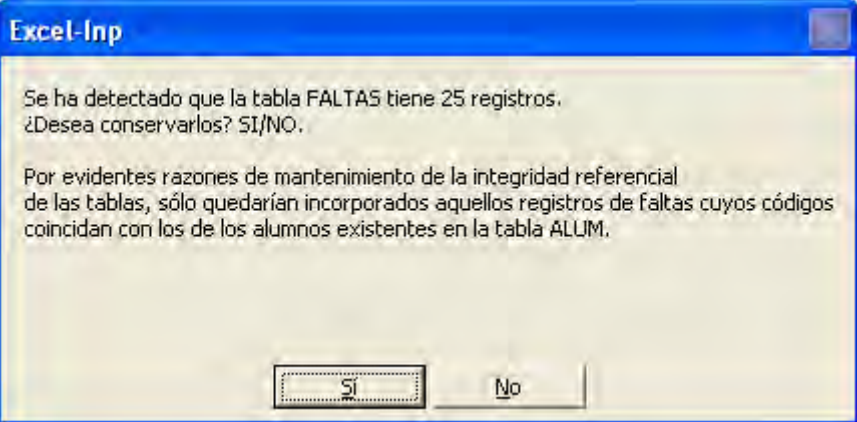

Se nos indicará el éxito o fracaso del procedimiento.

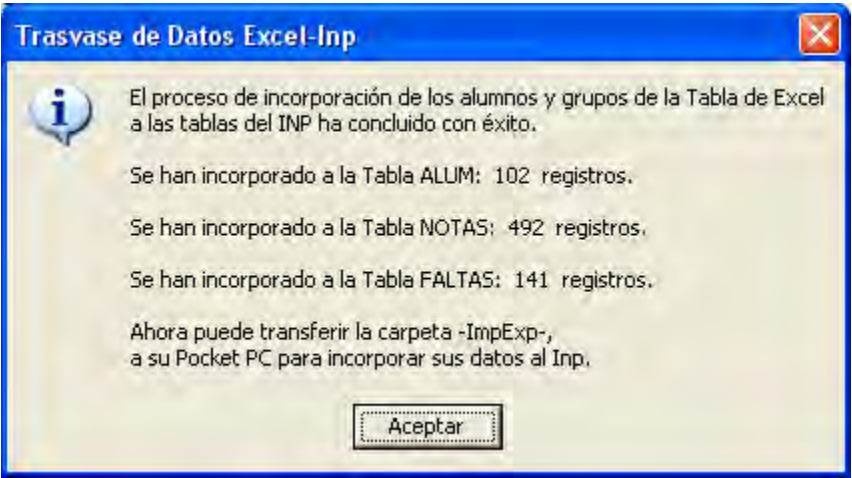

Lo que ha hecho el programa es sustituir las tablas iniciales por las nuevas con los datos que hayamos incorporado. Copiamos ahora la carpeta **ImpExp** desde el lugar en el que la hemos almacenado en el disco duro y la pegamos en el Pocket PC, en el directorio en el que se encuentra el ejecutable del Inp.

Ejecutamos la aplicación Inp.exe en el Pocket PC y seleccionamos la opción **Inp > Base de datos > Importar > Tablas**. Tras las oportunas (y convenientes) advertencias sobre las copias de seguridad, si continuamos el proceso tendremos los nuevos datos disponibles en la aplicación.

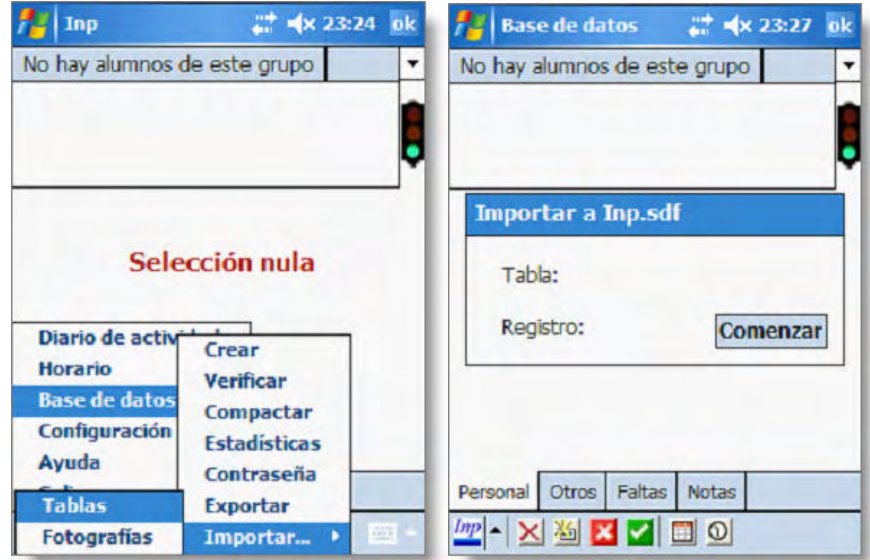

En el menú **Inp > Base de datos**, ejecutamos **Verificar** y a continuación **Compactar**. Si no hay errores, habremos logrado incorporar masivamente todos los datos de los alumnos leyéndolos desde una tabla de Excel.

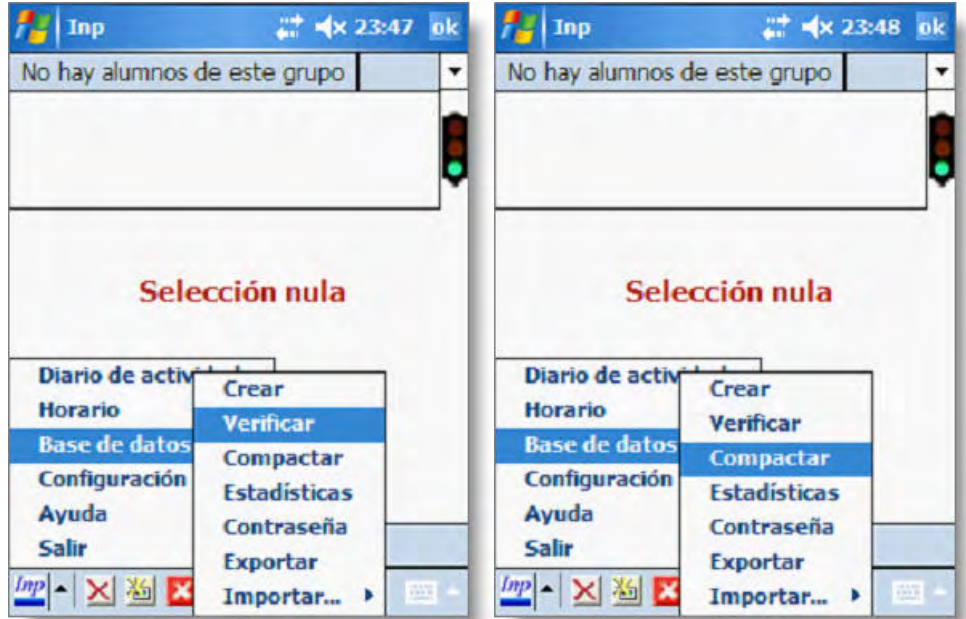